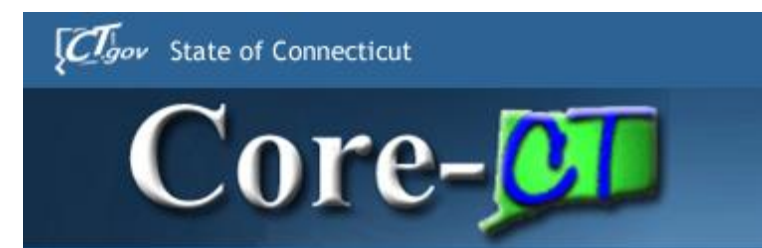

# Welcome to Core-CT

This presentation will cover three 'must know' topics for first time Core-CT users:

- **Example 1 Logging In For the First Time**
- **Setting A Password Recovery Question and Email**
- **EXEC** Viewing Your Paycheck Information

### Core-**OL Logging In the First Time**

The first time you log into Core-CT with the User ID and Password provided, you will be prompted to change your Password.

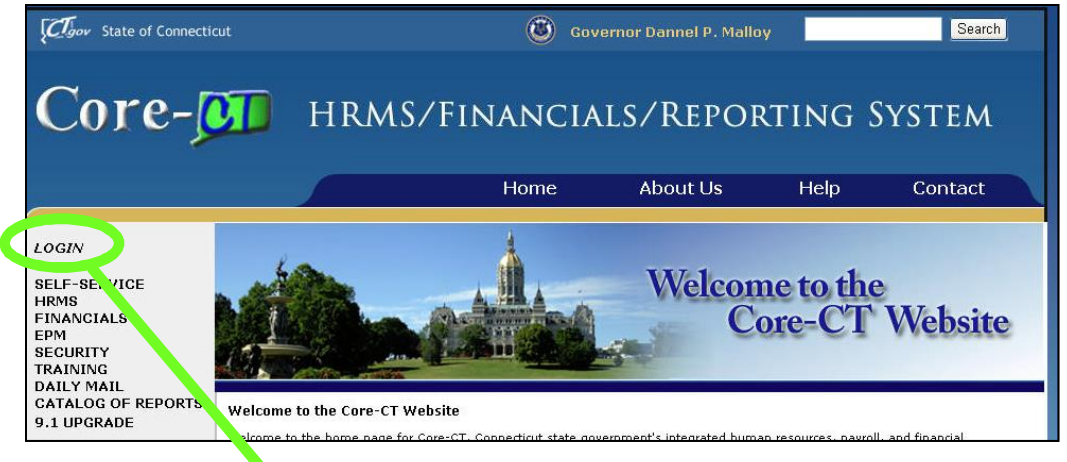

### **Here's How:**

**1. Open** a browser and go to the Core-CT website:

http://www.core-ct.state.ct.us/

- **2. Click** on Login
- **3. Enter** the User ID and Password provided to you
	- ß This Password **will expire after your first log in**, and you will need to change it

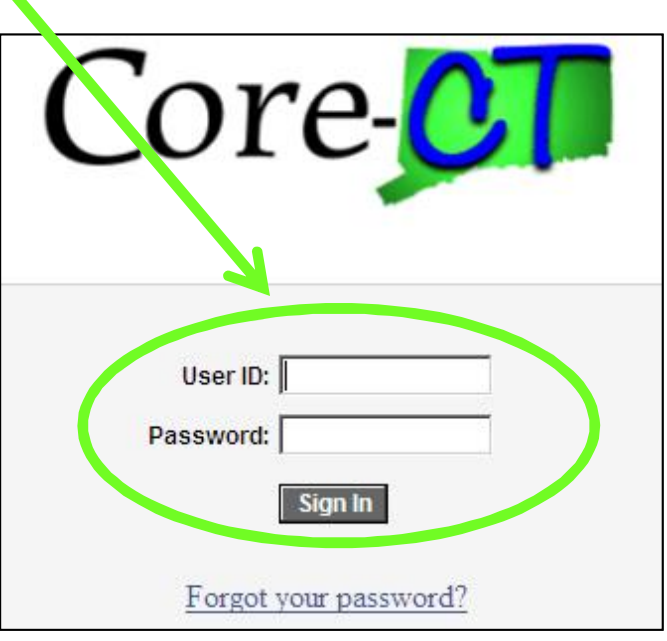

## Core-**MI** Password Change Prompt

To change your Password, **Click** on the Link to begin

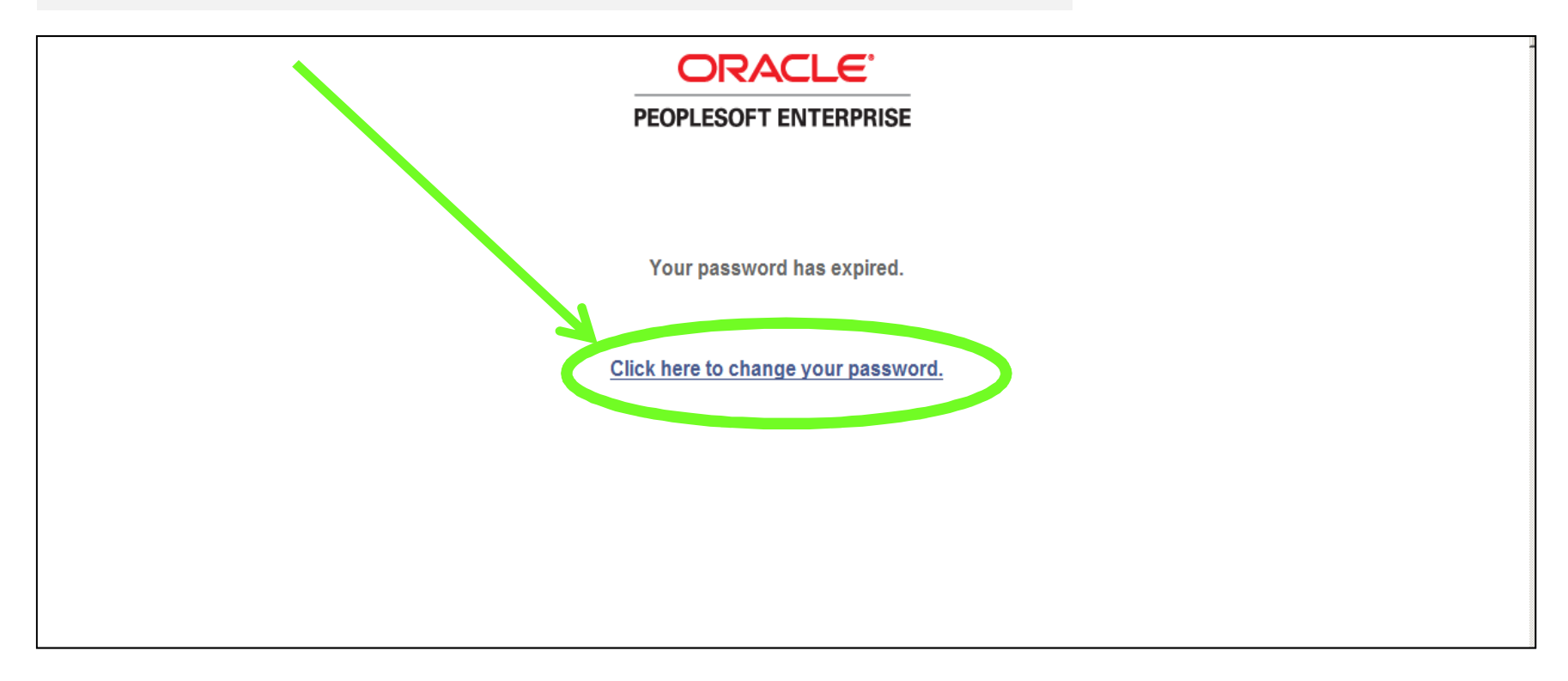

## **Core-M Changing Your Password**

### **To Change Your Password**

- **1. Enter** your Current Password (the password provided to you)
- **2. Enter** a new Password of your choice
- **3. Re-enter** the new Password to confirm
- **4. Click** on 'Change Password' to accept your new Password

Please note the New Password Requirements

Once logged in, you will see the Core-CT Portal Home Page – the Gateway to Core-CT

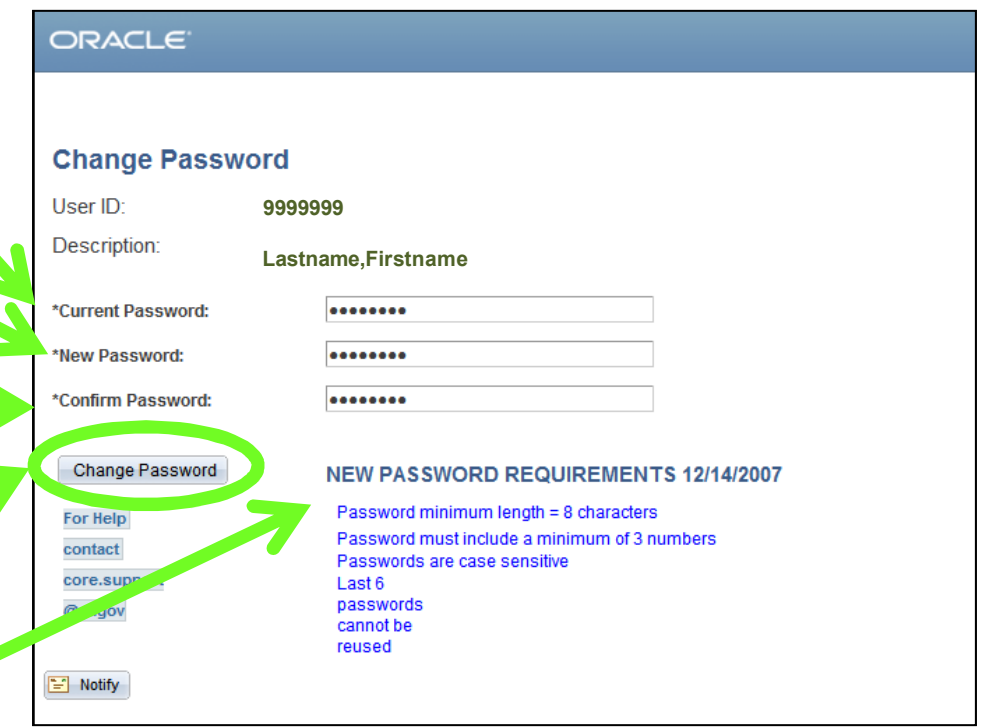

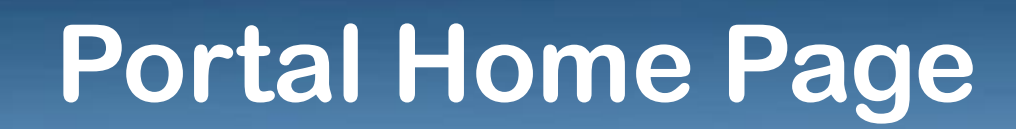

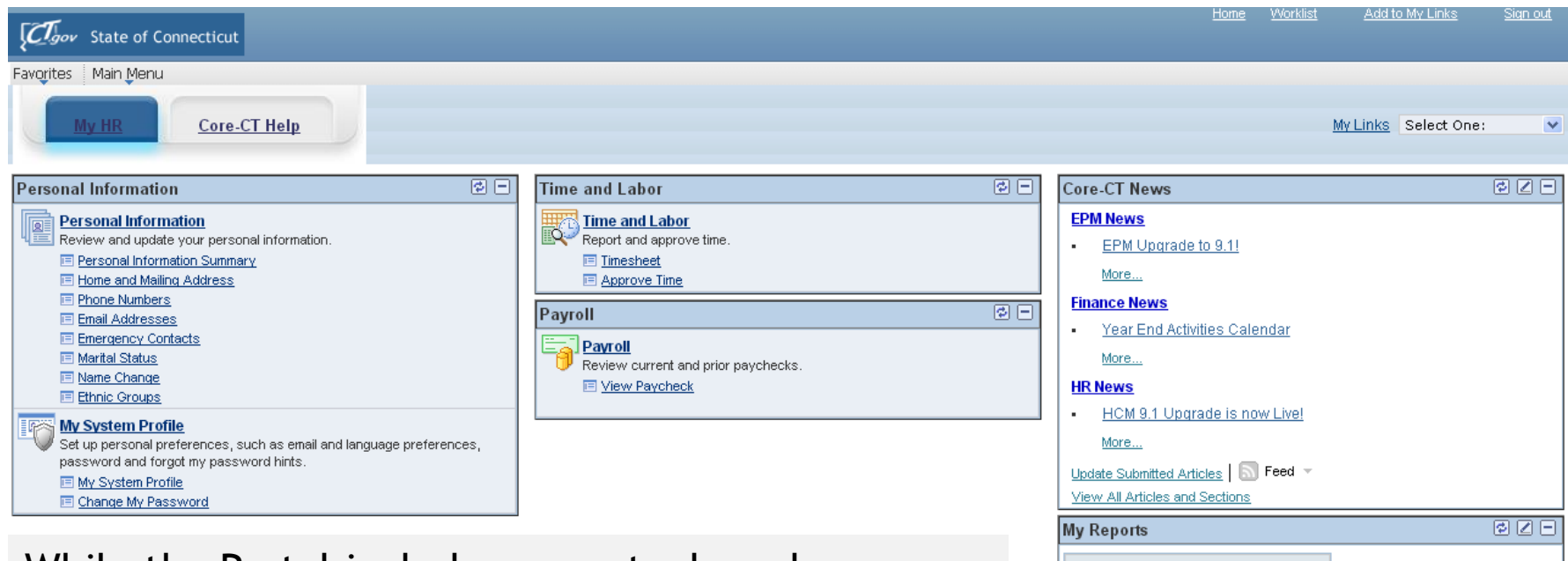

While the Portal includes many tools and applications, this presentation highlights:

- **Setting Your Password Recovery question and** email address
- **EXEC** Viewing Your Paycheck

Core-**M** 

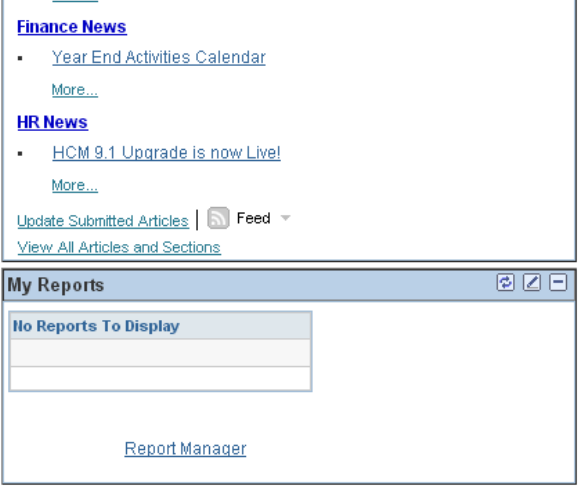

# Core-**M** Setting Password Recovery

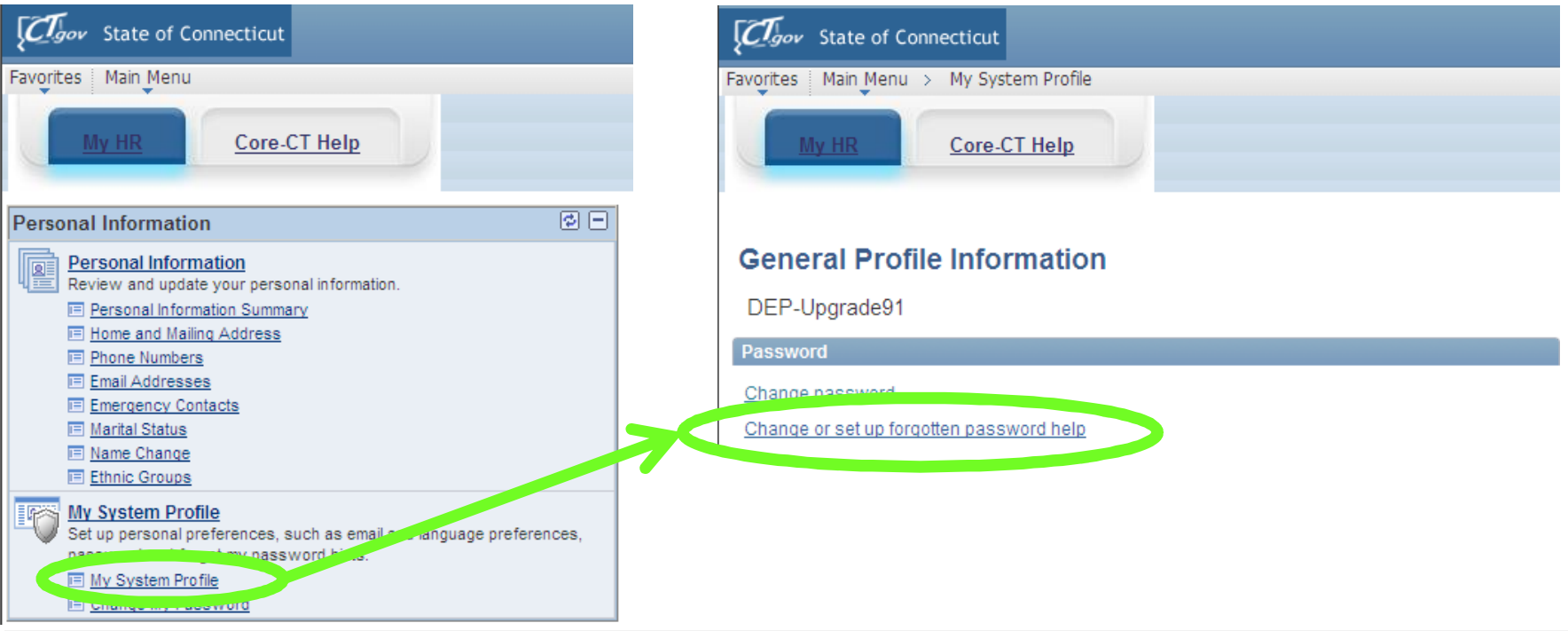

'My System Profile' lets you Change Your Password and set up a recovery hint if you forget your password

#### **Here's How:**

- **1. Click** on 'My System Profile' in the 'My System Profile' area
- **2. Click** on 'Change or set up forgotten password help'

Now, you are ready to create your Password Recovery hint

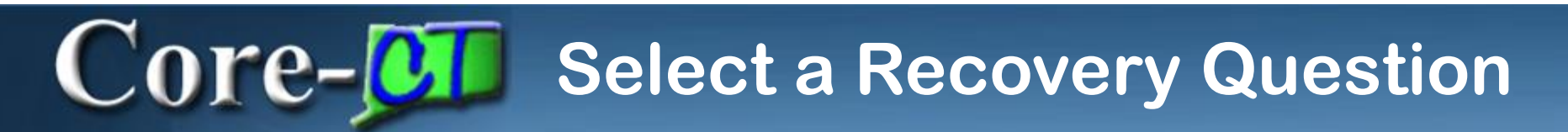

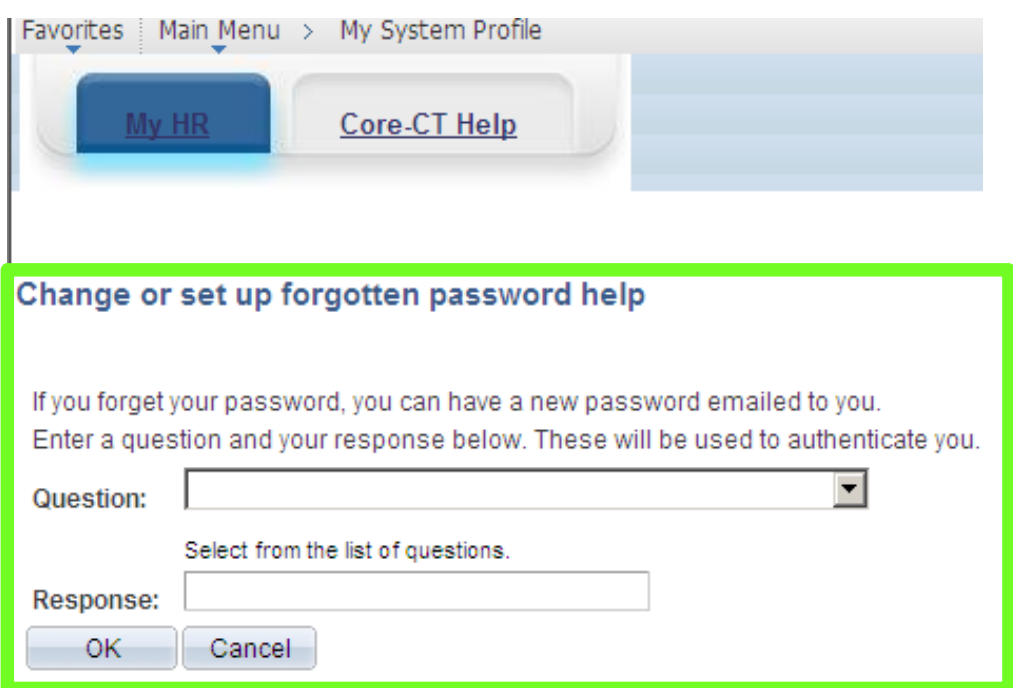

- **1. Select** the hint question from the Drop Down Menu and type a response
- **2. Click** '**OK**' to continue on to set up your Primary Email address

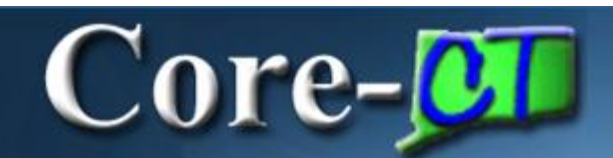

## **Enter a Recovery Email Address**

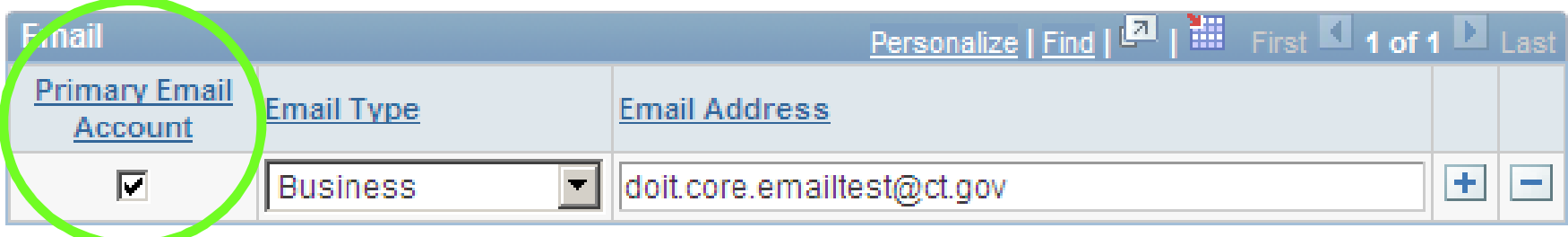

### **You must add/update your 'Primary Email Account**

If you forget your Password, it will be emailed to the address you indicate

#### **Here's How:**

- **1. Click** in the 'Primary Email Account' box to select the email address as primary
- **2. Select** the 'Email Type' from the Drop Down Menu
- **3. Type** in your email address
	- ß You can use a personal email address if no business email address exists

## **Viewing Paychecks**

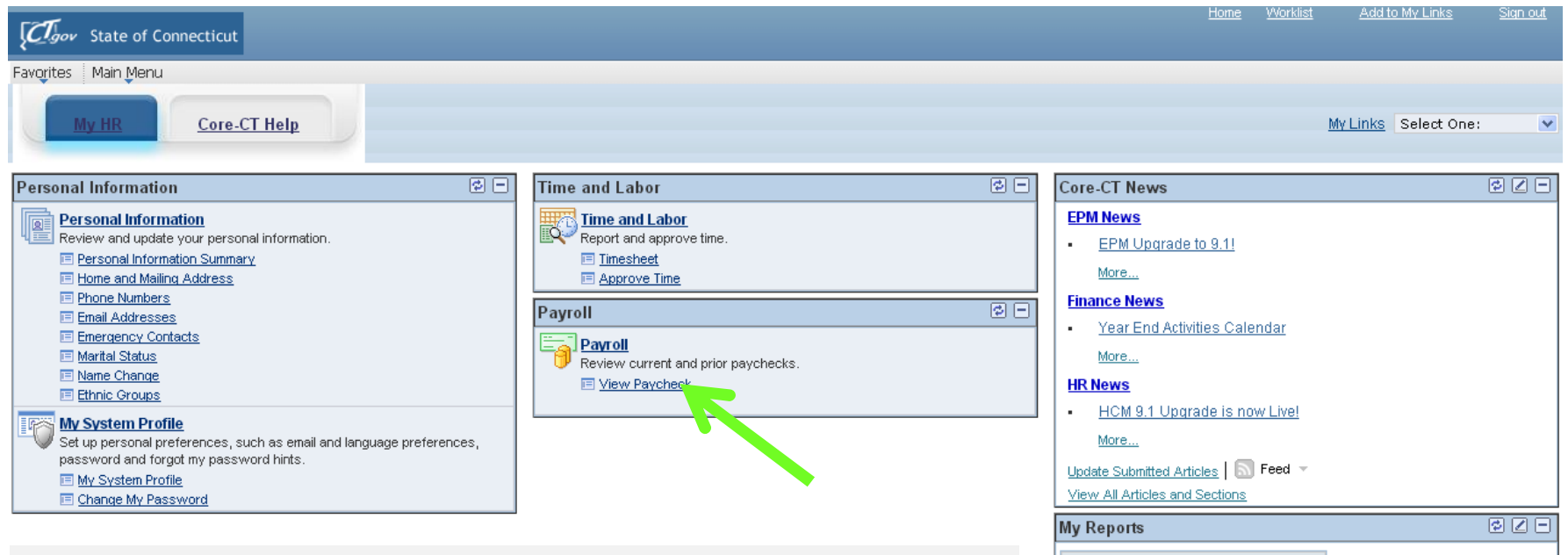

**The 'Payroll' eApp, called ePay, includes the** ability for employees to view and print their paycheck information online

**Core-OL** 

**E** Click on the 'View Paycheck' link to access Paycheck information

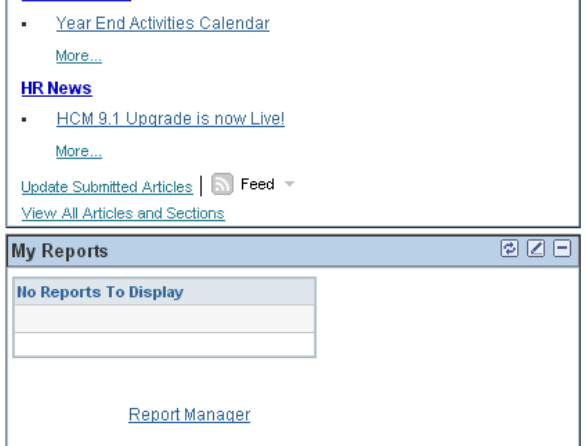

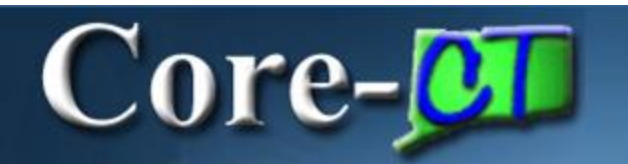

## **View Paycheck**

Home Worklist

Add to My Links

My Links Select One:

Sign out

#### Clgov State of Connecticut

Av HR

Main Menu > Self Service > Payroll > View Paycheck

Core-CT Help

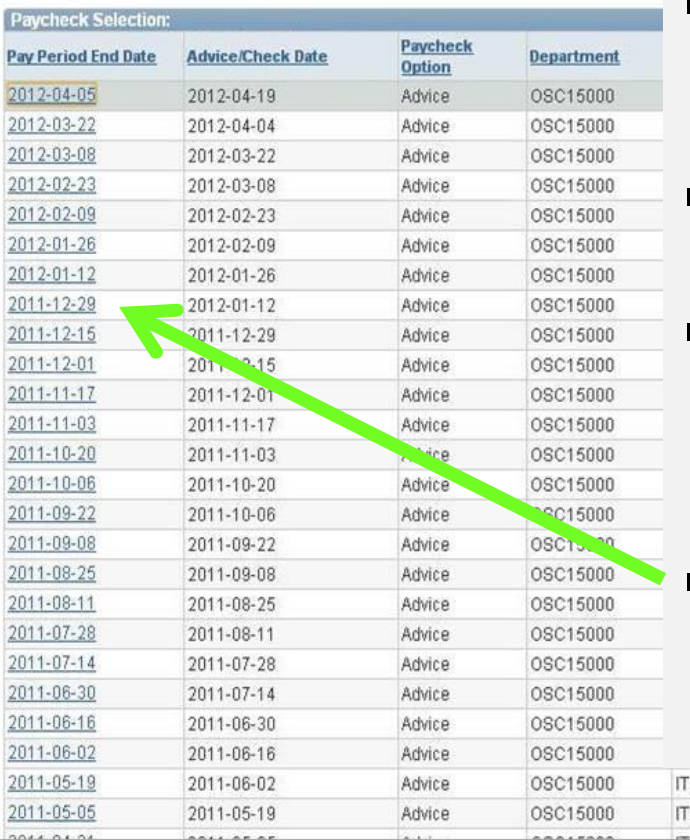

- ß The 'View Paycheck' page displays a summary of pay information for each check received
- **An online pay advice is available for** review
	- ß If you have more than one job associated with the same User ID, each job will be listed, distinguished by Dept. ID and Job Title
	- ß **Click** the date of the Paycheck you'd like to review

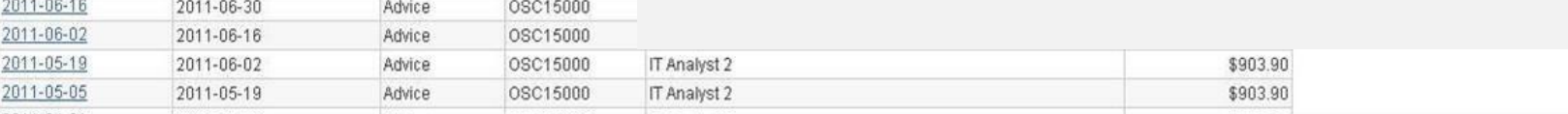

## **Core-DI About Pop-Up Blockers**

- **Some employees have encountered difficulties when first attempting to** view their paycheck information due to Pop-Up Blocker settings
- **Employees are advised to contact their agency's local IT support to** provide initial support with this
- ß Should additional assistance be needed, please have your local IT support contact the Core-CT Help Desk

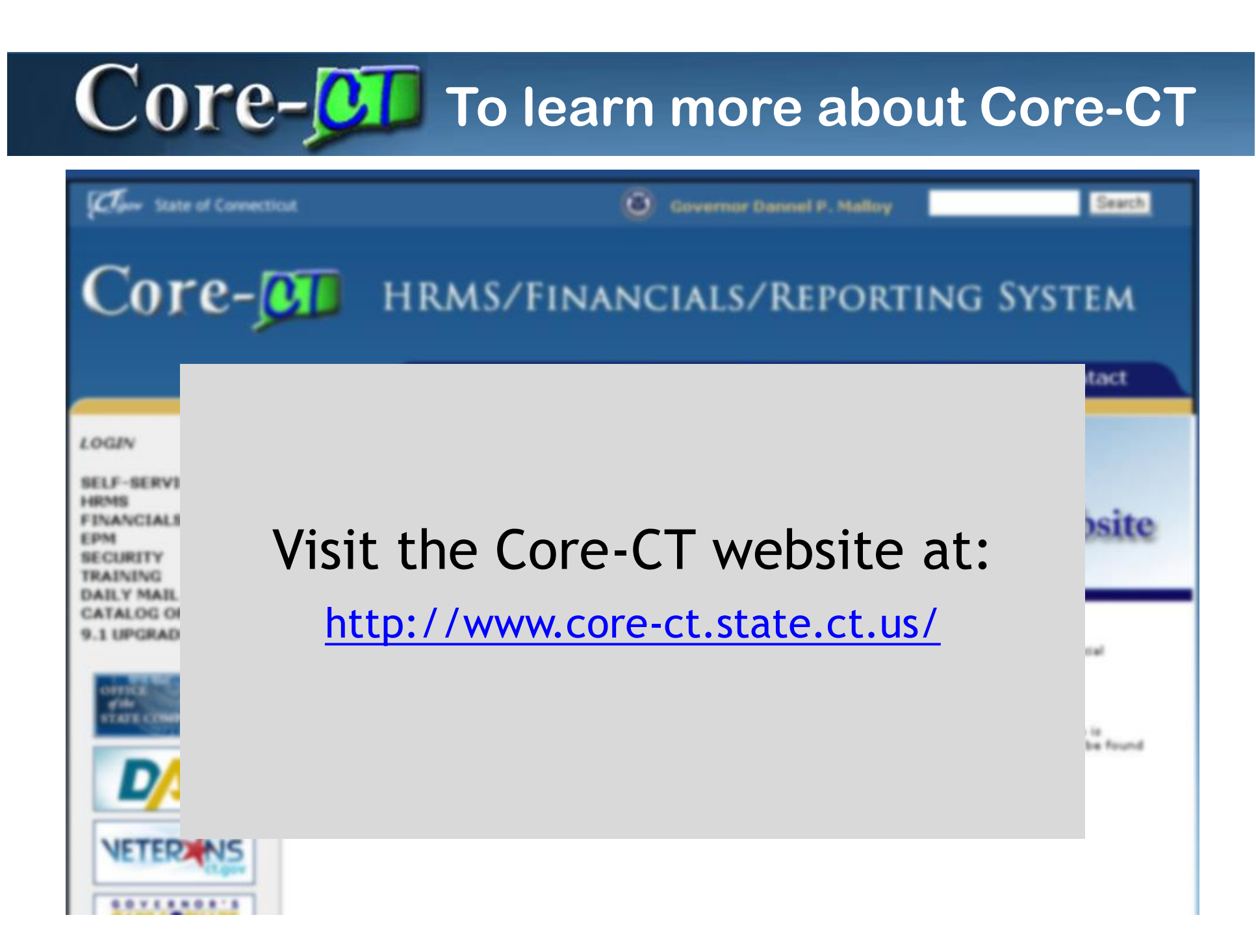